# **Using the Android ePermitting App**

## How to download the Android Oregon ePermitting App

#### Visit the Google Play store and search for Oregon ePermitting. Tap Download.

The first time you use the app, you will need to fill in **User Information**. This information is required for the app to work, helps the inspector know who they are communicating with, and will auto-fill with the user information you enter when scheduling an inspection.

Note: User Information can be changed later by clicking the action button (three dots) at top right of screen.

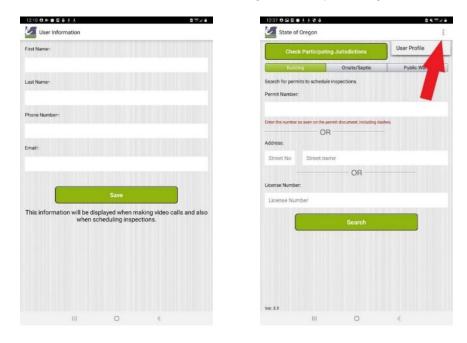

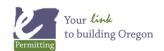

You will also be asked a series of questions about allowing the app to access your device's photos, audio and media, and to allow the app to send you notifications. Select the option "while using the app" or "allow" when asked for all of these questions. The app must have these permissions to function properly.

| Allow <b>ORinspect</b> to take pictures and record video?                                                       | Allow <b>ORinspect</b> to access this device's location?          |
|----------------------------------------------------------------------------------------------------|-------------------------------------------------------------------|
| While using the app                                                                                             | While using the app                                               |
| Only this time                                                                                                  | Only this time                                                    |
| Deny                                                                                                    | Deny                                                              |
| a di Anazari a da a construcción de la construcción de la construcción de la construcción de la construcción de |                                                                   |
|                                                                                                    |                                                                   |
|                                                                                                    |                                                                   |
|                                                                                                    | •                                                                 |
| Allow <b>ORinspect</b> to record audio?                                                                         | Allow <b>ORinspect</b> to access photos and media on your device? |
| While using the app                                                                                             | Allow                                                             |
| Only this time                                                                                                  |                                                                   |
| Deny                                                                                                    | Deny                                                              |
|                                                                                                    |                                                                   |

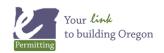

From the home screen of the app, you can search for a permit using the Permit Number, Address, or License Number.

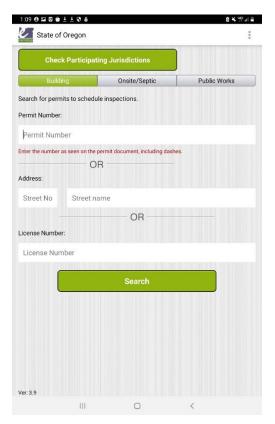

**Important:** We recommend searching by the permit number or address; this will reduce scrolling. Searching by license number will include all open and closed permits.

Once you have found a record, you will see options for:

Inspection History: Shows resulted and scheduled inspections.

Scheduled Inspections: Shows all scheduled inspections for the permit/record.

Schedule A New Inspection: Where a new inspection can be scheduled.

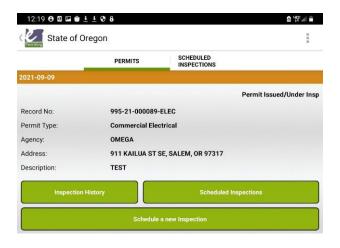

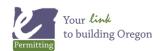

**Upload Photos**: When an inspector requests photos for an inspection, you can use this button to attach photos for the inspector to review.

Reschedule: If you need to request another inspection date.

Cancel: If the installation is not ready for inspection.

Video Inspection Check-In & Messages: Receive and send messages to the inspector. This is also where a video inspection will be started.

| 12:19 🖯 🖬      | I 🗹 单 ± ± 🗘 8             |                          | â 'ự: "II 着 |
|----------------|---------------------------|--------------------------|-------------|
| Remitting Star | te of Oregon              |                          | 1           |
|                | PERMITS                   | SCHEDULED<br>INSPECTIONS |             |
| Record No:     | 995-21-000089-ELEC        |                          | 04          |
| Inspection:    | 4140 Underground Electric |                          | Nov         |
| Address:       |                           |                          |             |
| Scheduled Sta  | rt Time: 8:00 AM          |                          |             |
| Upi            | oad Photos                | Reschedule               | Cancel      |
|                | Video Inspecti            | on Check-In & Messages   | 0           |

You need to have scheduled an inspection to upload photos. If the inspector requests photos and you do not have a scheduled inspection, you can schedule one using the app, then upload photos.

How to upload photos:

- 1. Select Upload Photos.
- 2. Select the Plus button. You can take pictures or upload pictures.

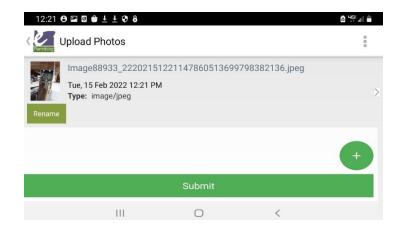

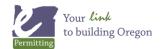

3. If this is your first time uploading photos, you will need to allow the app to access your camera and all photos.

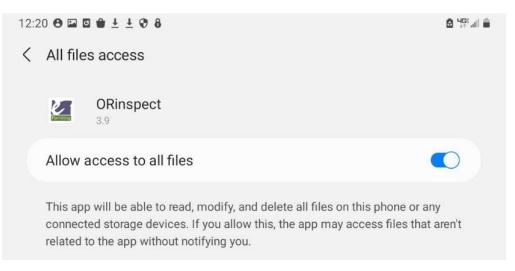

- 4. Select **Rename** if you want to rename the pictures.
- 5. To delete a photo, select the action button(top right three dots), then Edit and select the trash can icon to delete a photo.
- 6. Select Submit once all the pictures loaded so the inspector can see them.

In Video Inspection Check-In & Messages, there is a live chat and live video inspection option with the inspector.

You will need to have the Video Inspection Check-In & Messages page open to chat and when the inspector is ready to start a video inspection.

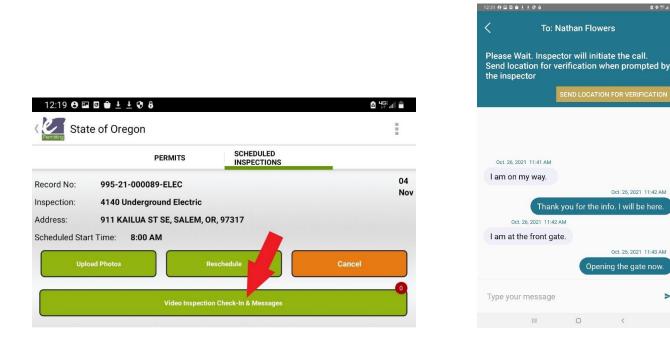

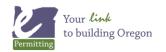

Last modified: July 5, 2022

8 9 <sup>10</sup> 1 1

Before the video inspection, the inspector will send a location verification. This is to verify that you are at the location of the inspection. You must be in Video Inspection Check-In & Messages to see the verification pop up.

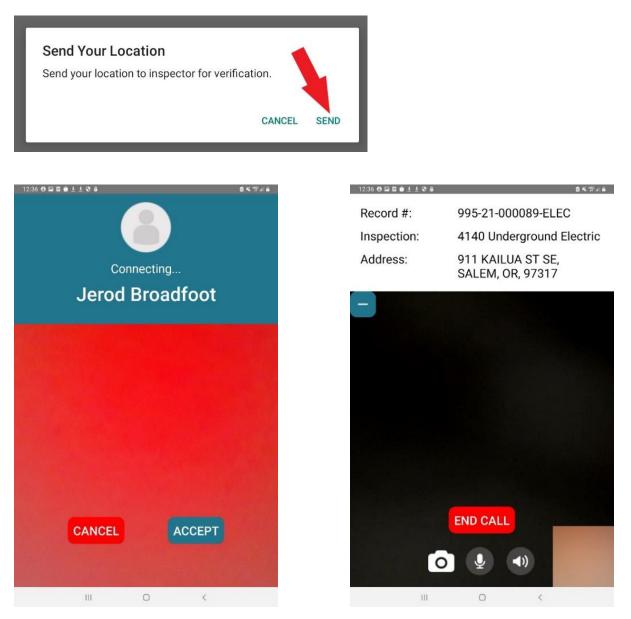

Accept the call from the inspector and then the video call will begin. If you get disconnected or have any issues, follow the same steps and use the messaging function in the app to communicate with the inspector.

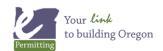

## **Menu Overview**

**Queue** – Any photos uploaded from the app will go into the queue. If you have service they will process and submit immediately. If you are in poor service or have no service they will remain in the queue until service is re-established and will then be sent.

**Notifications** – Notifications will be sent to your device via the app. In order for notifications to work, you MUST first search for the permit number or address of the permit from the app. For example, a contractor pulls a new permit, then must search for that permit number or address in order to register it on the app and receive notifications. Notifications will auto-delete after 7 days.

**Help** – This will take you to an external link with contact information and training resources for the app. This page is currently under construction.

| 12:36 🛛 🖬 🖉 🏟 |                |                     |                |
|---------------|----------------|---------------------|----------------|
|               | PERMITS        | SCHEDULED           | Queue          |
| 2021-09-09    |                |                     |                |
|               |                |                     | Notifications  |
| Record No:    | 995-21-000089  | -ELEC               |                |
| Permit Type:  | Commercial Ele | ctrical             |                |
| Agency:       | OMEGA          |                     |                |
| Address:      | 911 KAILUA ST  | SE, SALEM, OR 97317 |                |
| Description:  | TEST           |                     |                |
| Inspection    | History        | Schedule            | ed Inspections |
|               | Schedule       | a new Inspection    |                |
|               |                |                     |                |

**Documents** – PDF documents with instructions on how to use the app.

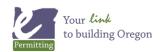

## Turning Off Notifications is NOT RECOMMENDED for this App

While notifications can be turned off on any device you use, if they are turned off here you will NOT receive any notifications from the inspector with updates or inspection results. Turning off notifications is NOT recommended. If you do wish to turn off notifications anyways, go to your device settings and access the Apps section. From there scroll until you see the **Oregon ePermitting App** icon and select it. From there you can choose notifications to turn them off or modify the icon badges.

| 9:40 🗢 🖼 â 🛛 🛓 🖞 😌                                          | ▲ 第 <sup>103</sup> af ▲ | 9:38 🔁 ê 🛛 ± ± 🕏                                              | 2 h === 3 0  | 9.38 🗢 🖬 🖨 🖬 ± ± 🔄                          | 8 K an 2 G |
|-------------------------------------------------------------|-------------------------|---------------------------------------------------------------|--------------|---------------------------------------------|------------|
| Settings                                                    | Q                       | < App info                                                    |              | < Notifications                             |            |
| G Google<br>Cloggle services                                |                         | ORinspect<br>Installed                                        |              | ORinspect                                   |            |
| Accounts and backup<br>Manage accounts + Brnarl Switch      |                         | Privacy<br>Notifications<br>Allowed                           |              | Show notifications<br>Categories            | •          |
| Advanced features<br>Android Auto - Side key                |                         | Permissions<br>Camera, Location, Microphone, and Storage      |              | This app hasn't sent you any notifications. |            |
| Digital Wellbeing and parental controls                     |                         | App timer                                                     |              | App icon badges                             |            |
| Battery and device                                          |                         | Defaults<br>Set as default                                    |              |                                             |            |
| Storage · Memory                                            |                         | Not set as default<br>Usage                                   |              |                                             |            |
| Default apps - App settings                                 |                         | Mobile data<br>3.40 MB used since Mar 1                       |              |                                             |            |
| General management<br>Language and keyboard - Date and time |                         | Battery<br>0% used since last fully charged                   | Ŭ            |                                             |            |
| Accessibility<br>TalkBack + Mono audio + Assistant menu     |                         | Storage<br>76.55 MB used in Internal storage                  |              |                                             |            |
| Software update Check for updates - Update history          |                         | Memory<br>No memory used in last 3 hours                      |              |                                             |            |
| Help<br>User manual                                         |                         | App details in store<br>App downloaded from Package installer |              |                                             |            |
| About tablet Status + Legal information + Tablet name       |                         | C Open Uninstall                                              | S Force stop |                                             |            |
| III O <                                                     |                         | III O                                                         | <            | III O <                                     |            |

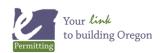